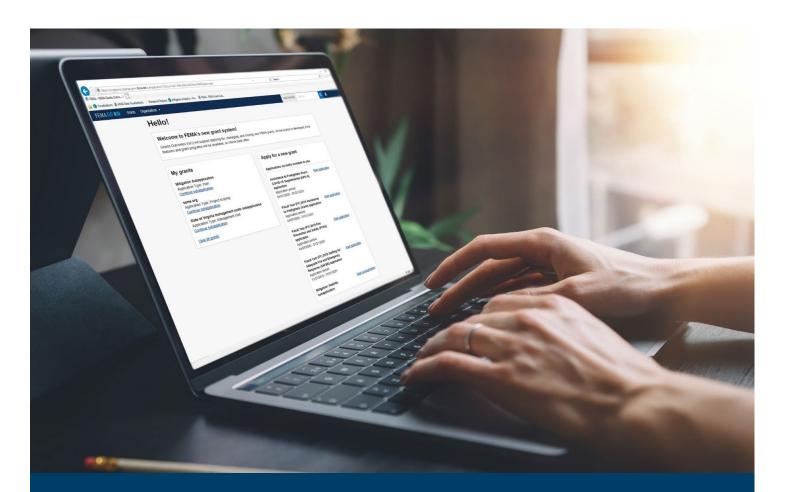

# FEMA GO Startup Guide

This Guide provides instructions for new users to register in FEMA GO, log-in to the system, manage their organizations, and manage pending registrations.

# December 2023

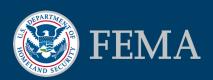

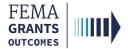

# **Table of Contents**

| Grants Technology Division (GTD): An Overview | 2  |
|-----------------------------------------------|----|
| Roles and Permissions                         | 4  |
| System for Award Management (SAM.gov)         | 6  |
| User Registration                             | g  |
| My Organization Profile                       | 15 |
| My Manage My Team                             | 17 |
| Add a New Team Member                         | 20 |
| Manage Pending Registrations                  | 23 |
| FEMA GO Help Desk Information                 | 25 |

# **Objectives**

By the end of this FEMA GO training, you will be able to:

- Understand the Grants Technology Division (GTD) initiative.
- Identify FEMA GO user roles and permissions.
- Explain the importance of SAM.gov.
- Register as a new user in FEMA GO.
- Identify the key functionalities needed to successfully begin navigating FEMA GO.

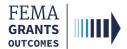

Grants Technology Division (GTD): An Overview

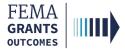

# **Grants Technology Division (GTD) Overview**

Grants Technology Division (GTD) is transforming FEMA's grants process by simplifying and streamlining business methods.

GTD is moving from multiple legacy systems to one unified grants management platform, FEMA Grants Outcomes (FEMA GO):

- Started with Assistance to Firefighters Grants (AFG).
- Added HMA and FMA.
- In FY23, we onboarded 12 programs.
- Currently onboarding additional programs for FY24.

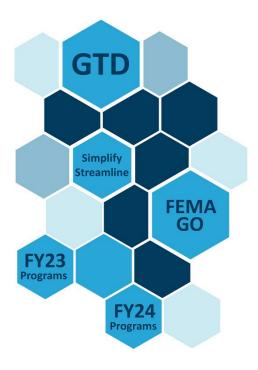

#### **GTD's Expected Outcomes:**

- Improve technology to meet business needs.
- Simplify grants life cycle processes.
- Improve timeliness of grant awards to survivors and communities.
- Access to complete and accurate grants data in one system.

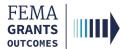

# **Roles and Permissions**

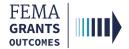

# Roles and Permissions within an Organization

| Authorized Organization<br>Representative (AOR) | Manages team members and has all permissions for the organization, including submitting information to FEMA. No limit on the number of AORs. |
|-------------------------------------------------|----------------------------------------------------------------------------------------------------|
| Organization Member                             | Can view and edit all information but cannot submit to FEMA or manage teams.                                                                 |
| Programmatic Member                             | Can view and edit all information and submit amendments and programmatic reports.                                                            |
| Financial Member                                | Can view and edit all information and can only submit payments or draw down requests, financial reports, and amendments.                     |
| Grant Writer                                    | Can view and edit all information for an application or subapplication.                                                                      |
| Subrecipient Authorized Representative (SAR)    | Can view, edit, and submit a subapplication and give other users subrecipient role permissions.                                              |
| Subrecipient Member                             | Can view and edit a subapplication.                                                                                                    |

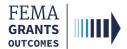

# System for Award Management (SAM.gov)

SAM.gov Overview

SAM.gov Account Reminders

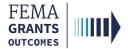

# SAM.gov Overview

# Automated sweeps of SAM.gov are conducted nightly by FEMA GO to pull over updated information.

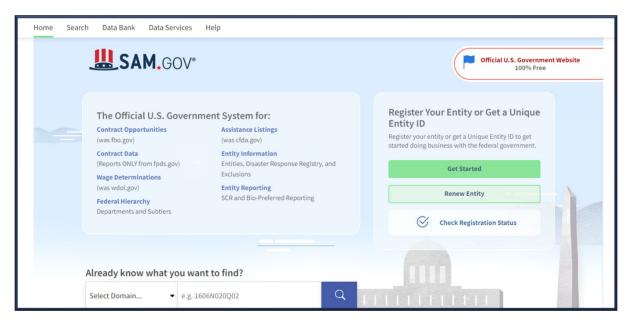

#### **Entities use SAM.gov to:**

- Register to do business with the U.S. government.
- Update or renew entity registration.
- Check status of an entity registration.
- Search for entity registration and exclusion records.

# To register in SAM.gov, at a minimum, you will need the following information:

- Name of organization.
- Organization eBIZ POC.
- Organization Email.
- Organization Phone Number.
- Unique Entity Identifier (UEI).

#### **Helpful Tip:**

FEMA GO automatically imports and adds certain information from SAM.gov.

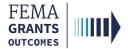

# **SAM.gov Account Reminders**

#### Important reminders regarding your SAM.gov account:

- Registering with SAM.gov is required prior to starting and applying to FEMA through the FEMA GO System.
- SAM.gov can take an extended period of time to process registrations and we suggest selecting financial assistance awards rather than all awards for faster processing.
- Your SAM.gov account must remain active throughout the evaluation process.
- It is only active for one year and must be renewed annually.
- It has an expiration date.

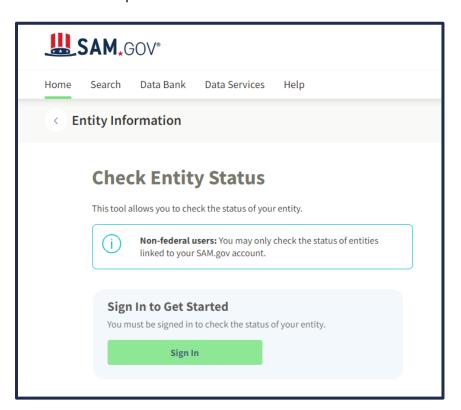

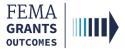

# **User Registration**

**Account Creation** 

Validation

Registration

Log-in

Welcome Screen Overview

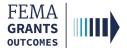

### **Account Creation**

#### Step 1:

Go to go.fema.gov and select Create an account.

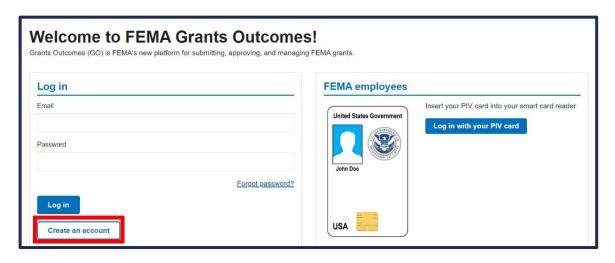

#### Step 2:

Enter a **valid email address** in the email text field, **confirm** that email address by entering it a second time in the confirm email text field, select the **I am not a robot** checkbox, and select **Submit**.

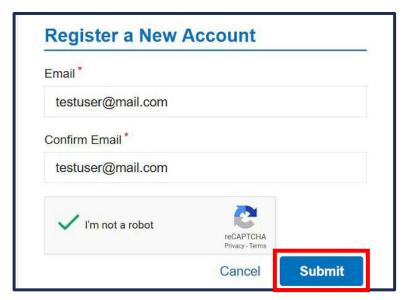

#### **Helpful Tip:**

Emails are case sensitive and must be lowercase when registering in FEMA GO.

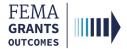

### **Validation**

You will receive an email from FEMA GO Registration with a link to select to complete your registration.

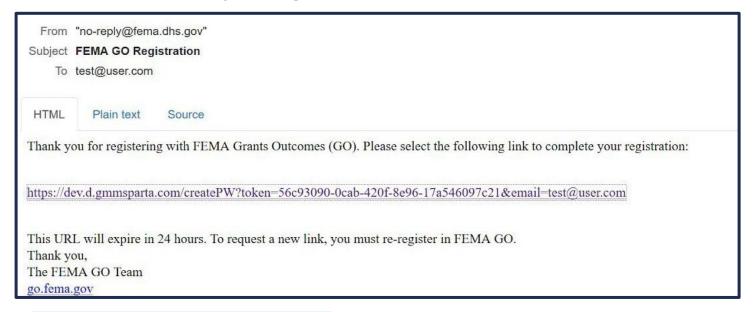

#### **Helpful Tip:**

Please check your SPAM and junk folders if you do not receive an email after several minutes.

The link to register expires after 24 hours.

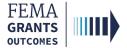

# Registration

#### Step 1:

Enter your First Name and Last Name in the corresponding text fields.

#### Step 2:

Create a password with at least:

- 15-64 characters in length.
- 1 lowercase letter.
- 1 uppercase letter.
- 1 number.
- 1 special character.

Enter the newly created password in the **Confirm Password** text field.

#### Step 3:

Select Submit.

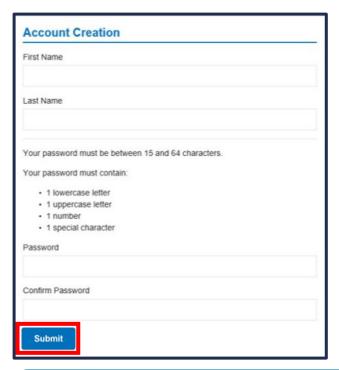

#### **Helpful Tip:**

If your selected passwords do not match or meet the requirements, you will receive an error message.

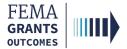

# Log-in

#### Step 1:

Go to go.fema.gov.

#### Step 2:

Enter the **email** and **password** that you just created.

#### Step 3:

Select Log-in.

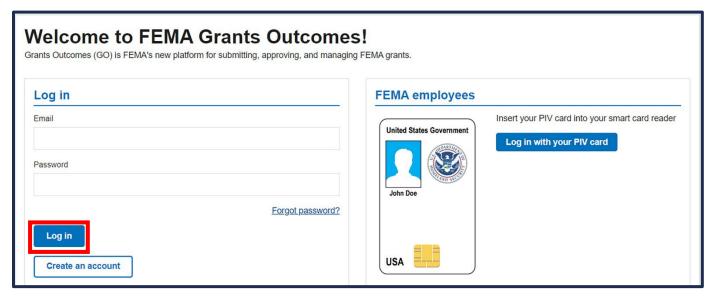

#### **Helpful Tip:**

After multiple failed attempts, there is a 20-minute lockout period before you can reset your password or try again.

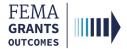

#### **Welcome Screen Overview**

- Your view of the welcome screen will depend on your assigned role/roles in FEMA GO.
- The welcome screen contains three main areas that are important to completing tasks within FEMA GO.
  - Apply for a new grant section where you will find grants listed by name, the dates for the application period, and a link to start the application.
  - My Work section with tabs for My grants and My awards. My grants lists grant applications
    that you have completed or that you are in the process of completing. My awards lists grants
    that have been awarded.
  - The top blue banner has navigation links such as Grants, Organizations, and a Grant/Subgrant ID search bar.

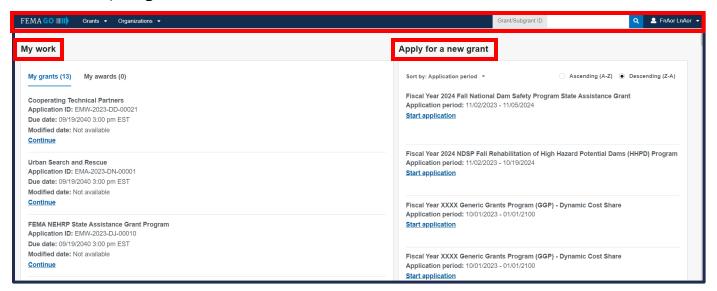

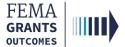

**My Organization Profile** 

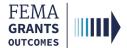

# My Organization Profile

#### Step 1:

Select **Organizations** within the blue banner at the top of the screen to view the My Organization summary for your organization.

• The information displayed in the main body includes the organization's mailing address, physical address, EIN number, UEI number, and a summary of SAM.gov.

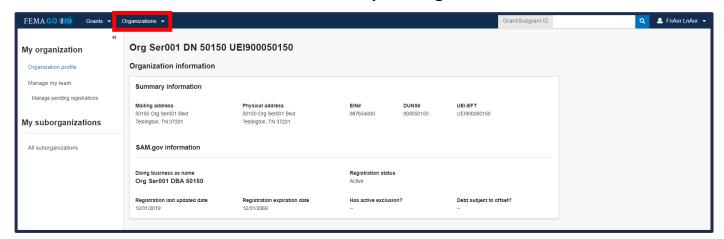

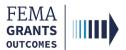

Manage My Team (SAR and AOR Roles)

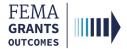

# **Manage My Team**

#### Step 1:

Select **Manage my team** from the left navigation panel. A list of current team members within your selected organization, as well as their role and contact information, will appear in the main body.

#### Step 2:

Select Manage under the Actions column to make any necessary edits.

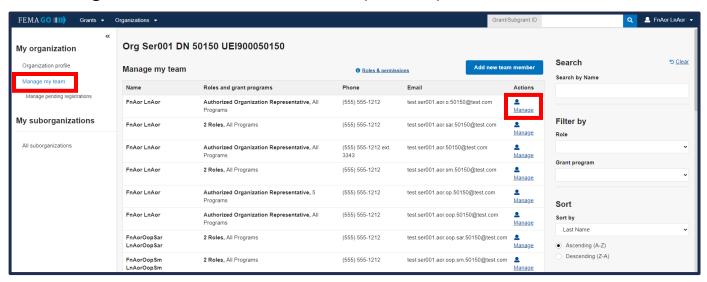

...continued

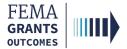

# Manage My Team, Continued

- Once you have selected the Manage link, a new window will open where you can review the contact information, role, and permissions assigned to the team member.
- Select Edit to update or change information, as needed.
- Select Add another role to assign additional roles (optional). When the add another role button is selected, a grey section with available roles and programs will display.
- Select Role 2 using the dropdown menu and assign a program, as needed.
- Once you have finished reviewing and/or making edits, select Save & close.

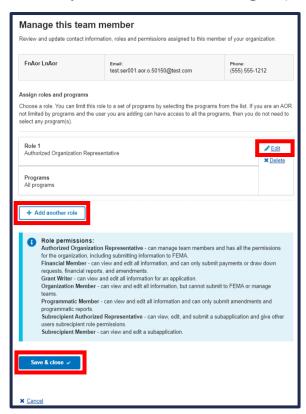

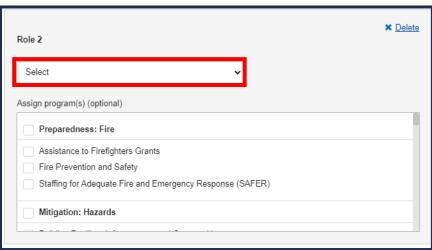

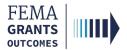

Add a New Team Member (SAR and AOR Roles)

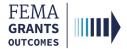

### **Add a Team Member**

#### Step 1:

Select the **Add a new team member** button in the top righthand portion of the manage my team page. A new window will open.

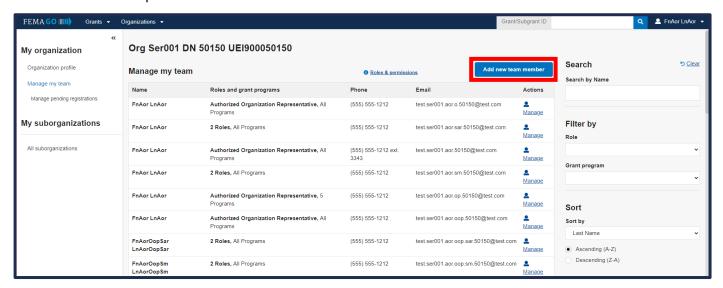

#### Step 2:

In the new window, enter the **email address** of the new team member, then select **Enter**.

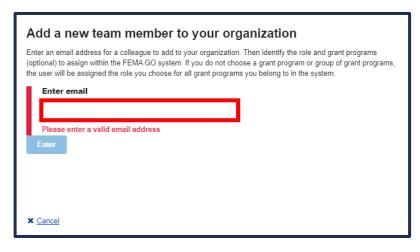

...continued

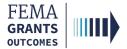

### Add a Team Member, Continued

#### Step 3:

Select Yes to confirm that you are adding the correct person to your organization.

#### Step 4:

Once yes is selected, a role selection dropdown and a blue text field explaining role permissions will appear. From the dropdown menu, select a **Role**. You also have the option to assign a **program** to that team member.

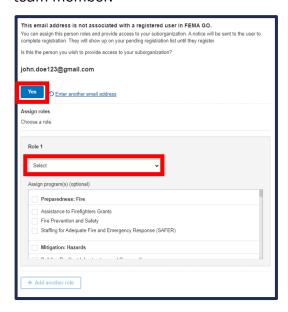

#### Step 5:

Select the blue **Add this team member** button to submit the request.

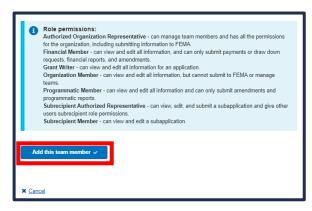

#### **Helpful Tip:**

When you add a person to your organization, they will receive a confirmation email and must register in FEMA GO.

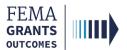

Manage Pending Registrations (SAR and AOR Roles)

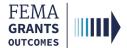

# **Manage Pending Registrations**

#### Step 1:

Select **Manage pending registrations** in the left navigation to see users who have not yet registered in FEMA GO.

#### Step 2:

To remove a pending registration, select the **Remove unregistered user** link under the **Actions** column on the far-right side of the screen.

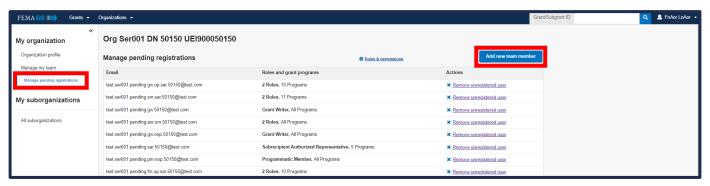

#### Step 3:

In the new window that opens, review the information for the selected team member and confirm removal of the unregistered user by selecting the blue **Yes, remove unregister user** button.

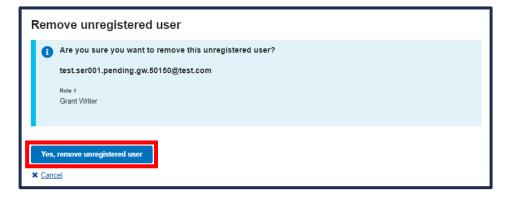

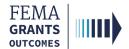

# **FEMA GO Help Desk Information**

Please send any questions to:

FEMAGO@fema.dhs.gov

1-877-585-3242

Hours: Mon.-Fri. 9 a.m. - 6 p.m. ET